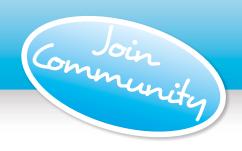

## Pictaro Community

Encourage others to contribute photos and purchase their books online (see pages 6 & 7 for more details)

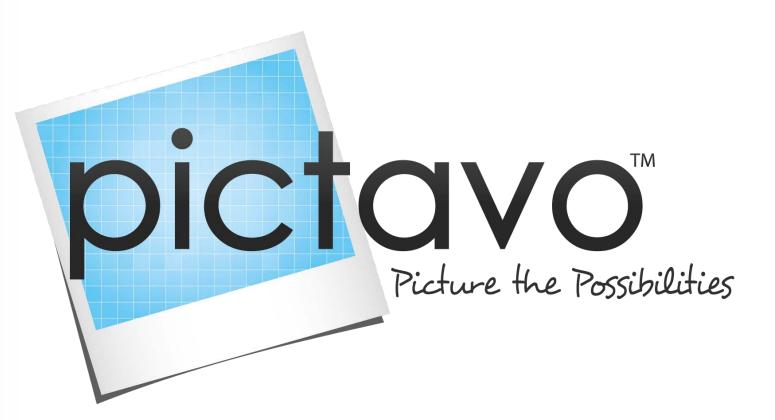

# Quick Start Guide

A quick overview of the power of Pictavo!

## Welcome to Pictavo

From the very first moment you open and begin using Pictavo, you'll find Pictavo's user-interface to be inviting, intuitive and full of features that are ready when you need them!

# Navigating Pictaro

This Quick Start Guide will introduce you to Pictavo by taking you through a high-level overview of the main areas you will encounter.

| Main Navigation      | 4-5 |
|----------------------|-----|
| Managing Community   | 6   |
| Managing Sales       | 7   |
| Adviser/Admin Tools  | 8   |
| Using your Dashboard | 9   |
| Using your Ladder    | 10  |
| Managing Images      | 11  |
| Flowing Portraits    | 12  |
| Creating your Cover  | 13  |
| Designing your Pages | 14  |
| Managing your Team   | 15  |
| Submitting Your Book | 16  |

## Getting Started with Pictavo

As you get started with Pictavo, please know that Help is always available via online Help, phone or email.

#### Help

For in-depth help, including video tutorials about specific topics, just click on the "Help" button at the top right of the screen when logged into your Pictavo account.

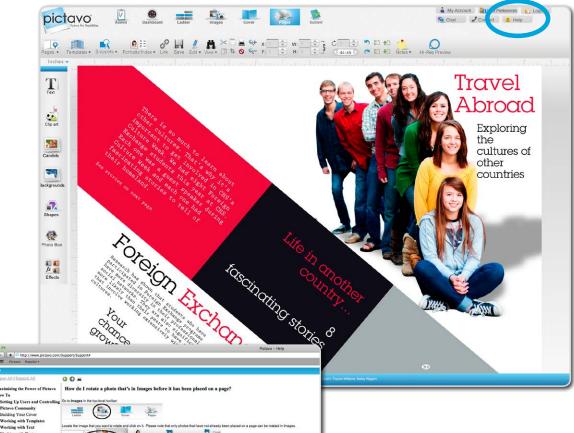

Here you'll find a list of topics that answer popular questions and teach you how to use Pictavo features through step-by step guides and videos.

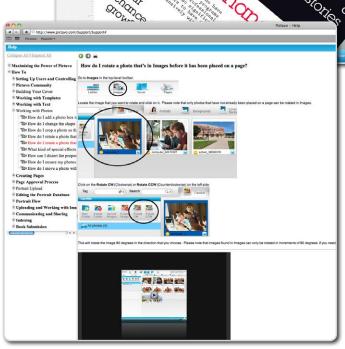

Look for the "Help" icon throughout this guide for the specific topics and areas you can find additional help in Pictavo.

# Main Navigation Tools

#### **Top Level Navigation Buttons**

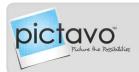

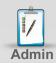

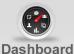

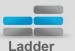

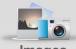

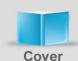

ADMIN

- · Where the yearbook adviser manages all aspects of the book.
- Add users/groups and set permission levels.
- Choose your settings.
- Manage your Pictavo Community.
- View all chats/ messages.

#### DASHBOARD

- View the status of your entire book at a quick glance!
- Includes page progress status, photos used, coverage reports and team statistics.

#### LADDER

- · Get a complete, organizational view of your book.
- View and assign users/groups to pages.
- · Set pages to private.
- Share and create PDFs for review.
- Submit, approve and reject pages.

#### IMAGES

- Upload and organize all of your images and araphics in one location.
- Easily upload images into folders you create.
- Tag photos and search by name or file to easily find.

#### COVER

- Design your own cover or choose a stock cover!
- Share and create PDFs for review.
- Submit, approve and reject a design.

### **Second Level Navigation Buttons**

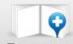

Pages ▼

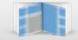

Templates ▼

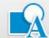

Snippets ▼

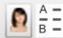

Portraits/Index ▼

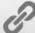

Link

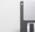

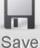

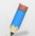

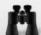

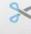

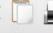

PAGES

- Click here to see thumbnails of all your pages at a glance.
- · Simply doubleclick to go directly to the desired page.
- Use the icons on the page to add, delete, share, create a PDF, submit, reject and approve pages.

#### TEMPLATES

- Browse through hundreds of pre-designed templates, and simply drag and drop them onto your pages and edit as needed.
- Search by keyword/ descriptor or item number.
- "Star" favorites to be saved in a "Favorites" folder.

#### SNIPPETS

- Browse through pre-designed mini-templates, and simply drag and drop them onto your pages and edit as needed.
- · Search by keyword/ descriptor or item number.
- "Star" favorites to be saved in a "Favorites" folder.

#### PORTRAITS/ INDEX

- Select your portrait parameters/style and quickly flow.
- Easily edit your portrait flows.
- Create your index in just a few simple steps!

#### LINK

 Link two pages of your book together, so they can be designed as a spread!

#### SAVE

- Pictavo only saves when YOU want—save as often as you like!
- You will be prompted to save before leaving a page.

#### VIEW

• Use rulers, guides (including snap-to), or a grid to ensure page elements appear exactly where you want them.

#### EDIT

- · Alignment, distribution. arouping and spacing tools allow for simplified moving and layout of multiple objects.
- · Lock an item in place on your page so you don't unintentionally grab or move it.
- Fill an entire page with a photo in just a auick click!

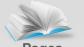

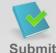

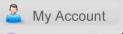

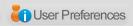

🥒 Contact 💢 Help

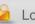

Logout

• Experience the

powerful page

layout and design

Add notes for your

• Preview pages in high-resolution.

• Share and create

PDFs for review.

• Submit, approve

and reject pages.

PAGES

tools!

team.

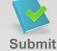

SUBMIT

• Submit your book

all pages have

been approved.

for publishing after

### Chat

MY ACCOUNT • Easily update or make changes to your username and password.

#### USER PREFERENCES

- Customize your preferences to work the way you do.
- Set warnings, design features and visibility.

#### LOGOUT

- Short on time? Simply logout and come back later!
- For security, Pictavo loas vou out if you've been idle for 60 min.

#### CHAT

 Exchange instant messages with other online users. or leave messages for offline users to view when they next log in.

#### CONTACT

- Technical support is just an email or phone call away!
- 1-800-594-2324 or support@pictavo.com

#### HELP

 Take advantage of extensive help topics, including video tutorials!

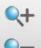

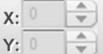

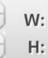

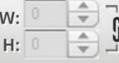

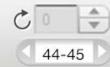

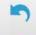

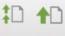

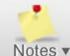

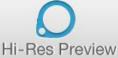

#### CUT, COPY, PASTE

• Quickly cut and copy items onto your clipboard to be pasted onto pages.

#### DELETE

• Easily remove an item by selecting it and clicking on the delete button.

#### LOCATION

• X & Y coordinates ensure precise placement of items based on the page's axis.

#### ROTATE

• Choose an exact degree to rotate an item or use the rotation tool on the item and see the degree reflected here.

#### ARRANGE

• Use these layer tools to bring overlapping items to the front or back and forward or backward on your page.

#### HI-RES PREVIEW

 View any page in highresolution to see how images and page details will print.

#### CROP

• Easily crop, size and position your images using just your mouse.

#### ZOOM

• Use the zoom tools to auickly zoom into or out of specific areas on your page.

#### SIZE

- Easily define the exact height (H) and width (W) of an item.
- Lock the item to maintain its aspect ration when resizing.

#### REVIZE

 Unlimited undo and redo capabilities until you choose to save prevents unwanted changes and mistakes.

#### NOTES

 Relay messages to other team members by sticking a note on the page or onto a specific item.

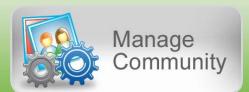

# Easily set up your own school's store that allows community members to upload photos, design ads and purchase products online!

(found in Admin area)

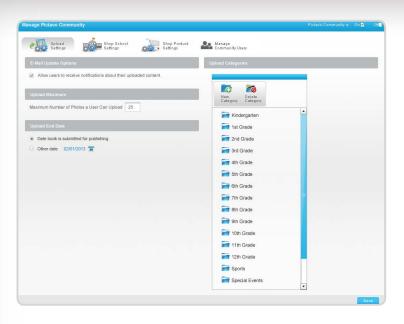

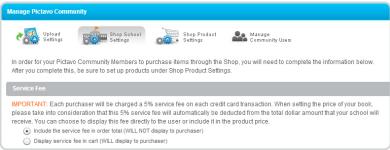

#### SHOP PRODUCT SETTINGS

- Define the products available for purchase and set your desired prices.
- Options include yearbooks, recognition and business ads, and other products you wish to offer.
- Describe each product and set the order deadline date(s).
- Indicate whether each product is taxable.
- Set the maximum amount available for purchase.

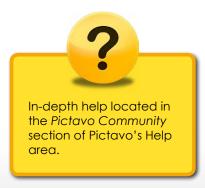

#### UPLOAD SETTINGS

- Define the list of categories that community members can upload photos into. A list is pre-populated and you can add or remove categories as you see fit.
- Determine if you'd like community members to be notified once their image(s) have been used.
- Set the maximum number of images community members can upload.
- Set the last date you will accept uploaded images.

#### SHOP SCHOOL SETTINGS

- Decide if you'd like to offer discounts to qualified purchasers.
- Determine how the required 5% service fee is displayed.
- Enter the bank account information and address where the reimbursement check will be sent for money collected through Pictavo Community.
- Add the required tax rate, if applicable.

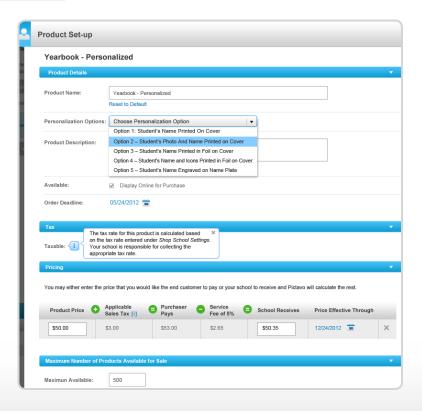

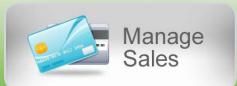

# Easily account for every sale—regardless of whether it was paid by credit card, check or cash.

(found in Admin area

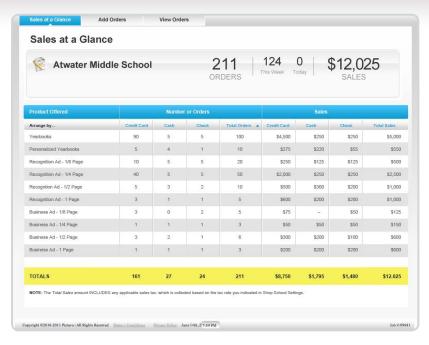

#### ADD ORDERS

- Use one convenient system for tracking online (credit card) and offline (checks and cash) orders.
- Track whether each purchaser has received the product(s) they ordered.
- Make a note of any individual circumstances related to a particular order (e.g. special delivery instructions).

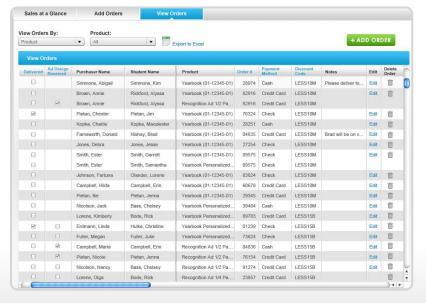

#### SALES AT A GLANCE

- Keep a constant pulse on all sales through an automatic report.
- See individual product sales by number of orders and amount collected.
- Track purchaser's credit card, check and cash payments by product type.

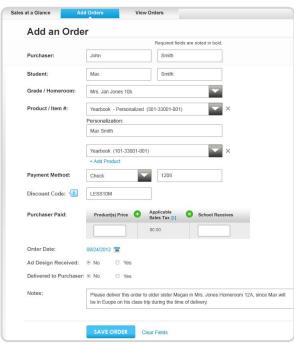

#### VIEW ORDERS

- Easily review all data collected from each purchaser's order.
- Filter data to see only the information you're interested in.
- See how much tax has been collected, if applicable, so you can submit it as required by law.
- Export data into Microsoft® Excel® for even greater report customization.

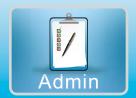

## Tools for the Yearbook Adviser

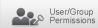

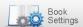

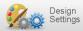

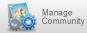

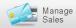

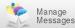

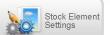

#### USER/GROUP PERMISSIONS

• Create Individual Users or Groups and assign specific access privileges.

#### BOOK SETTINGS

- View and edit Overall Book Settings, such as:
  - Page Count
- Binding Type
- Book Quantity
- Autograph Pages
- Book Dimensions

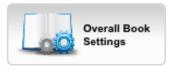

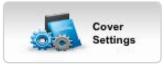

- View and edit Cover Settings, such as:
  - Custom or Stock
- Cover Personalization
- Inside Cover Printing
- Custom Endsheets

#### DESIGN SETTINGS

- Portrait Settings
  - Font Style and Size for portrait names
  - Flow Type Teacher or Grade
  - Name Order First Name, Last Name or Last Name, First Name
- Page Number Settings
  - Placement on page
  - Font color
  - Background shape
- Index Settings
  - Number of Columns
  - Divider Style
  - Font Style and Size

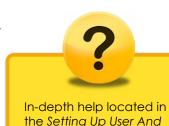

Controlling and Control

User Access sections of

Pictavo's Help area.

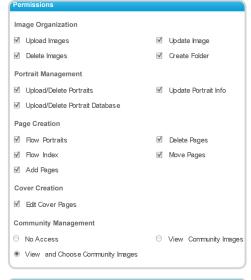

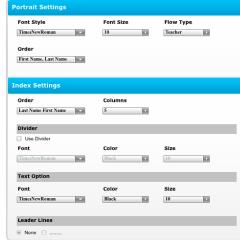

#### MANAGE MESSAGES

 Keep staff members on task by monitoring chats and sticky notes.

| Arrange by: Received |                                           | Time                                                            | From                                                                                     |
|----------------------|-------------------------------------------|-----------------------------------------------------------------|------------------------------------------------------------------------------------------|
| Delete               | 04.0                                      | 10:09 AM                                                        | Dale                                                                                     |
| <u>Delete</u>        | 04.0                                      | 1:00 PM                                                         | Dale                                                                                     |
| <u>Delete</u>        | 04.1                                      | 12:56 PM                                                        | Dale                                                                                     |
| <u>Delete</u>        | 06.1                                      | 10:10 AM                                                        | Dale                                                                                     |
| <u>Delete</u>        | 06.1                                      | 12:16 PM                                                        | Dale                                                                                     |
| <u>Delete</u>        | 06.1                                      | 11:35 AM                                                        | Dale                                                                                     |
| <u>Delete</u>        | 06.2                                      | 2:09 PM                                                         | Todd                                                                                     |
| Delete               | 06.2                                      | 12:26 PM                                                        | Dale                                                                                     |
|                      | Delete Delete Delete Delete Delete Delete | Delete 04.0  Delete 04.1  Delete 06.1  Delete 06.1  Delete 06.2 | <u>Delete</u> 04.0 10:09 AM<br><u>Delete</u> 04.0 1:00 PM<br><u>Delete</u> 04.1 12:56 PM |

#### STOCK ELEMENT SETTINGS

 Choose or limit which backgrounds, clip art, Snippets, fonts, colors and templates can be used to help maintain a consistent, fully coordinated book.

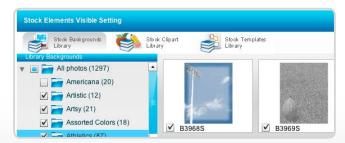

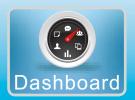

## Quick Stats Available to All Users

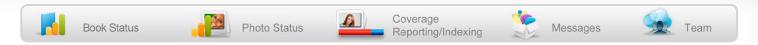

#### BOOK STATUS

- Get a quick glance of project status
  - Overall Page Status
  - Cover and Individual Page Status
  - Main Book Specs
  - Overall Book Due Date with Countdown

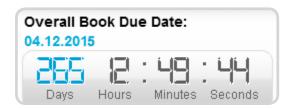

#### PHOTO STATUS

- Track helpful information about your photo usage:
  - Candids, Backgrounds and Clip Art
    - Used/UnUsed in the book
    - Tagged/UnTagged with data
  - -Portraits
    - Complete/Missing Data
  - Flowed/UnFlowed onto a page
  - -Community Images
    - Received/Used in the book

#### COVERAGE REPORTING/INDEXING

- Tag photos to quickly identify individuals while editing a page.
- Easily view how many times a person is tagged in photos throughout the entire yearbook.
- Generate reports and make changes to how often a person appears throughout the entire yearbook.

#### TEAM STATISTICS

• Easily monitor individual progress.

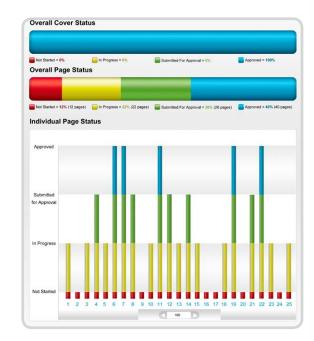

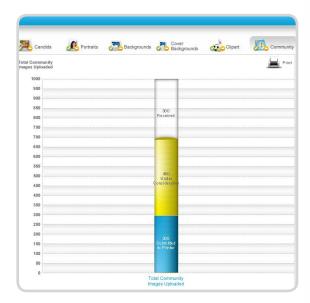

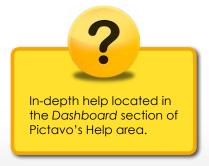

| Team Statistics |                      |             |                |            |            |  |  |
|-----------------|----------------------|-------------|----------------|------------|------------|--|--|
| Team Members    | Total Assigned Pages | Not Started | In Progress    | Submitted  | Complete   |  |  |
| Darian Ross     | 3                    | (0)         | (3) 18, 23, 25 | (0)        | (0)        |  |  |
| Alex Anderson   | 3                    | (2) 16, 17  | (3) 10, 13, 15 | (1) 21     | (1) 22     |  |  |
| Bailey Riggers  | 3                    | (1) 9       | (2) 3, 5       | (2) 12, 14 | (1) 19     |  |  |
| Taytum Williams | 7                    | (1) 2       | (1) 1          | (2) 4, 8   | (3) 6,7,11 |  |  |
| Beckett Vondra  | 2                    | (0)         | (2) 26-27      | (0)        | (0)        |  |  |

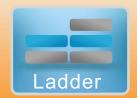

## A Visual Organizational Tool

#### ASSIGN USERS / GROUPS

- Users can be assigned to as many—or as few—pages as you'd like.
- Create groups and quickly assign them to pages to give multiple people access at once.

#### PAGE STATUS INDICATORS

- Small colored dots make it easy to see the status of each page.
  - Red = Not Started
  - Yellow = In Progress
  - Green = Submitted to Adviser for Approval
  - Blue = Complete and ready to be submitted for printing

#### SET PRIVACY

 Select any page or pages you don't want users to see.

#### JUMP TO PAGE

 Click on any page to immediately jump to it and begin to edit or address warnings.

#### REJECT PAGE

 Review submitted pages and reject any not ready for approval by clicking on the yellow "X".

#### APPROVE PAGE

 Review submitted pages and approve any ready by clicking on the blue star.

#### PAGE NUMBER SETTINGS

 Edit your page number specs, including placement, font and color.

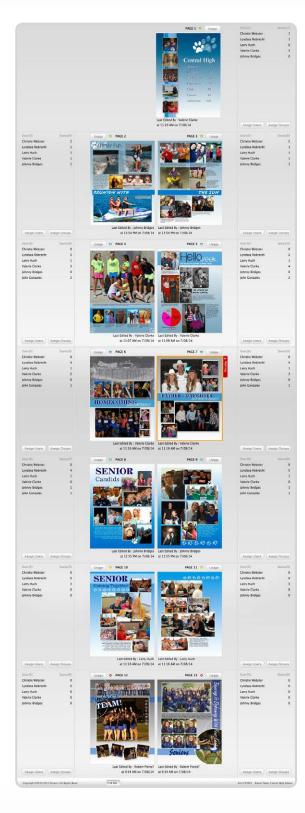

#### SHARE PAGE

 Email a low-resolution PDF of a page or range of pages to multiple recipients or a Web page.

#### PDF

 Create a low-resolution PDF of a page, range of pages, the entire book and/or cover.

#### VIEW USERS

 The ladder view allows you to see who is assigned to each page at a glance.

#### PAGE APPROVAL

 Select pages to submit for approval by clicking on the page and then the green check mark.

#### PAGE WARNINGS

- Red warning boxes alert users of potential problems with items on the page.
- Warnings include:
  - Low-resolution Images
  - Page elements close to the trim edge

#### ENHANCED USER TRACKING

- Track details surrounding individual usage and quickly pull a report.
- Get specific data, like
- Total time spent on each page
- Total time pages/book accessed
- Total number of images uploaded

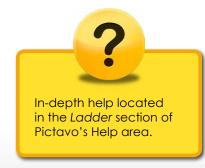

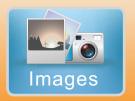

## One Location for ALL Images

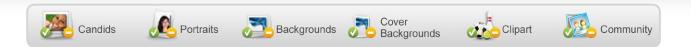

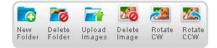

#### CANDIDS

- Easily import your candid images.
- Organize them into folders to help simplify your layout process.
- Quickly rotate them to correct the orientation.
- Tag photos you want to automatically appear in the index.

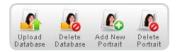

#### PORTRAITS

- Simply upload your portrait database.
- Verify or modify portrait information and flow settings.
- Delete duplicate portraits or make a duplicate if you want a portrait on multiple pages.
- Add new portraits at any time.

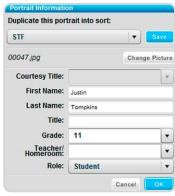

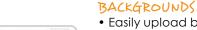

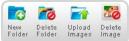

- Easily upload backgrounds and pages designed in other programs (JPEG, TIFF, PNG or PDF file formats).
- Organize your uploaded backgrounds into folders for easy-to-find access later.

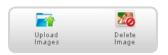

#### COVER BACKGROUNDS

- Quickly upload your custom cover background into Pictavo.
- Easily delete old or unused custom cover backgrounds.

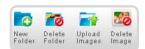

#### CLIPART

- Easily import clip art from other sources.
- Organize your clip art into folders for easy-to-find access later.

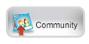

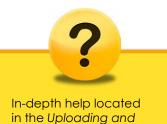

Working With Images

section of Pictavo's

Help area.

#### PICTAVO COMMUNITY IMAGES

- View images uploaded by community members from Pictavo Community.
- Move images into your Pictavo images folders so they can be used in your book.

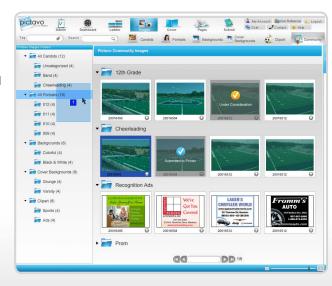

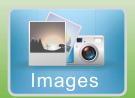

# Easily lay out half of your book with portrait flows!

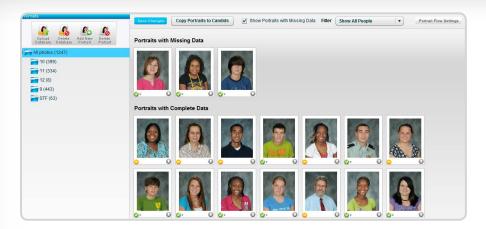

#### MANAGE PORTRAITS

- Upload your portrait database.
- Verify or modify the portrait information.
- Delete duplicates with the click of a button.
- Duplicate portraits if you want a person to appear multiple times.
- Add new portraits at any time.

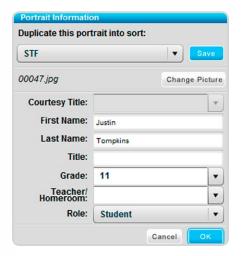

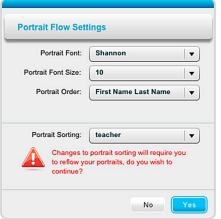

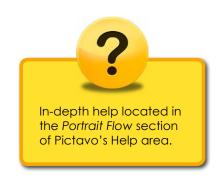

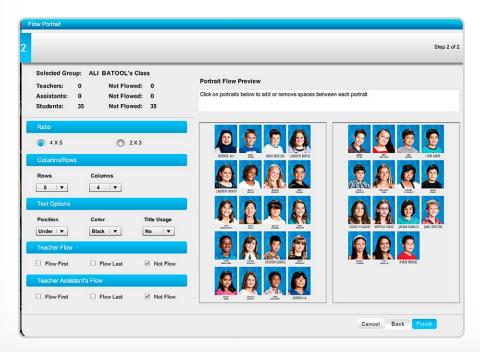

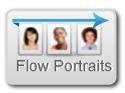

#### FLOW PORTRAITS

- Select the group(s) of portraits you'd like to flow onto your page(s).
- Indicate how many rows and columns you'd like the portraits to be flowed into.
- Select the location of the name in relation to the portrait (e.g. next to the portrait or underneath).
- Watch the Portrait Flow Wizard automatically lay out your portrait pages.

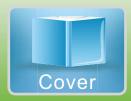

## Create your custom or stock cover

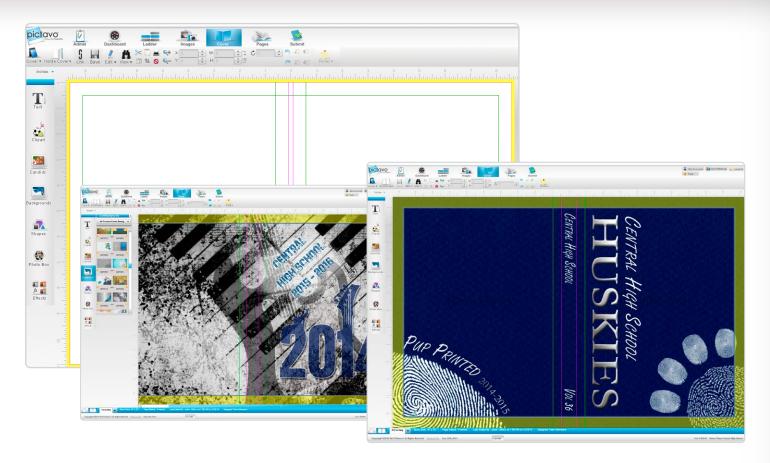

#### CUSTOM COVER

- Templates are provided based on your book settings.
- Design or import your custom background, making sure to extend it into the yellow bleed/ wrap area.
- Customize by adding your own title and images.

#### STOCK COVER

- Choose from dozens of professionally-designed covers.
- Make it your own with your school name on the front.

### INSIDE COVER PRINTING OR CUSTOM ENDSHEETS

 If either of these options are selected, the corresponding templates will be provided to assist in your design process.

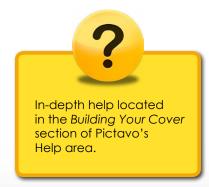

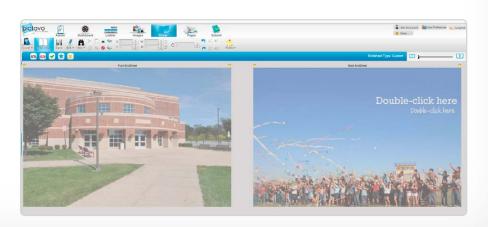

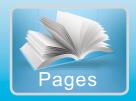

## Let your vision come to life!

#### TEMPLATES

- Choose from hundreds of single- or two-page spread templates
- Use as-is or as a starting point
- Create and save your own

#### FLOW PORTRAITS

 All the tools you need with the flexibility you want

#### FLOW INDEX

 Pictavo automatically identifies tagged photos to include in the index—simply review and edit.

#### ADVANCED PAGE LAYOUT

- Grid view and rulers view
- Set rulers to inches or picas
- Rotate photos and clip art
- Double-click on an image to zoom, crop and resize.
- Align and distribute objects

#### ADVANCED TEXT FEATURES

- Choose from over 150 fonts
- Use multiple type styles and sizes in one text box
- Tab stops make designing scoreboards and grids easy

#### PICTURE-PERFECT PHOTOS

- Adjust to black & white or sepia-tone
- Adjust the transparency, brightness and contrast
- Add drop shadows
- Flip photos horizontally or vertically

#### ART LIBRARY

- Hundreds of choices, professionally designed for schools
- Easily add and use your own custom art.

#### SNIPPETS

- Professionally designed minitemplates featuring items like sidebars, infographics, headlines, scoreboards, polls, quotes and more.
- Use as-is or as a starting place and edit to fit your needs.

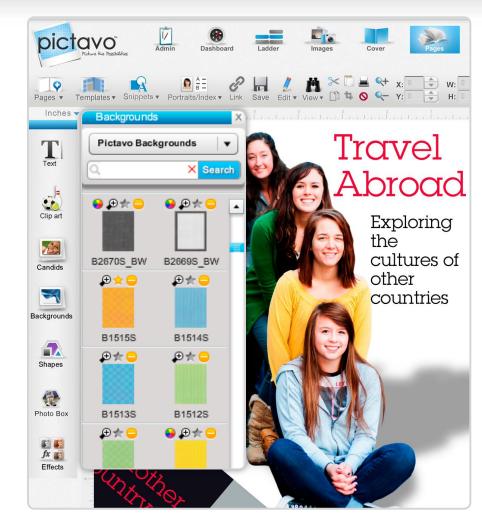

#### FAVORITES

- "Star" your favorite clip art, templates, backgrounds and snippets for easy-to-find access later.
- Simply click on the star above the item and they will save to your Favorites folder.

#### COLORIZED ART

- Select from a variety of grayscale backgrounds and clip art available for custom coloring.
- Look for the coloring icon to quickly find those available for colorization.
- Choose from the entire 380+ Pictavo color palette to achieve the look you want.

#### SEARCH & FIND

- Search, filter and find design elements for quicker access.
- Search by item number (found in Design Guide) or keyword/ descriptor.
- Includes backgrounds, clip art, templates, Snippets and tagged Candids.

#### LOCKING ELEMENTS

 Lock candids, clipart, shapes, photo boxes, and text boxes in place on a page to keep them exactly where you want while working on other parts of your page.

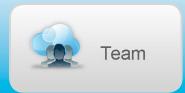

## Teamwork and Workflow

(found in Dashboard area)

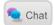

#### CHAT

- Online chat allows for quick questions and communication with other Pictavo users.
- Offline users will see the chat message the next time they log in.

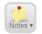

#### STICKY NOTES

• Use sticky notes to call attention to specific areas of interest, make comments, ask questions or give instruction.

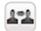

#### SHARE/PDF

- PDFs can be emailed for review or approval by other individuals or administrators.
- PDFs can also be viewed on web pages, saving the reviewer time by not having to download and open a PDF file.

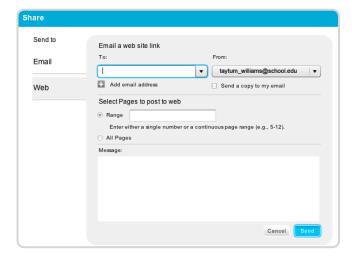

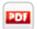

 Save a low-resolution PDF of single or multiple pages to use for emailing or printing.

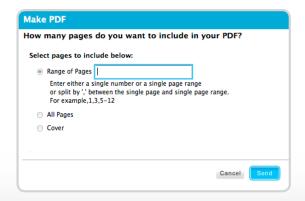

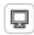

#### PREVIEW

 Click on the full-screen view at any time to preview and flip through your pages as your reader will.

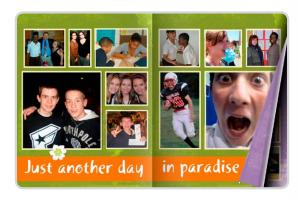

#### PAGE APPROVAL

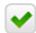

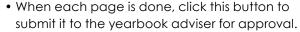

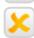

 If further revisions are required on a page, the adviser should click the reject button to allow the user to make revisions.

## -

#### PAGE COMPLETION

- When each page has been reviewed and approved for printing, click the button to "complete" the page.
- Once all pages are complete, they can be submitted for publishing.

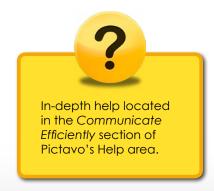

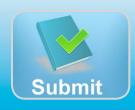

## Let's get our book published!

#### PROOFING

Before submitting your book make sure you proof it thoroughly. This can be done several ways:

- Proof on-screen in full-screen view by going to the Ladder and clicking on the Full Screen icon.
- View a high-resolution preview of each page to see how page details will print.
- Print out a hard copy or copies of your book to proof.

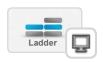

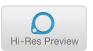

#### SUBMITTING

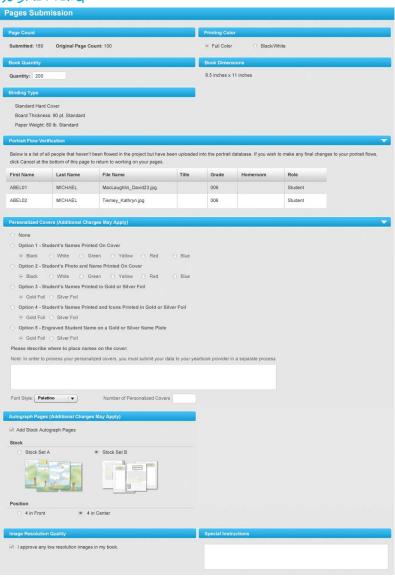

#### CUSTOM COVER SUBMISSION

- If you designed your own cover, you will need to submit it to your publisher earlier than the rest of your book.
- Just click Submit and verify your book specifications.

#### PAGES SUBMISSION

- After all of your pages are complete and approved, you can submit them for publishing.
- Click Submit and verify your book specifications (e.g. number of pages, quantity of books, binding type).
- You will be alerted if any portraits have not been flowed, so you can fix any mistakes before submitting your book.
- Confirm that any additional items are properly ordered (e.g. personalization, autograph pages). Keep in mind that additional charges may apply so make sure you consult with your yearbook provider if you wish to change anything.
- Indicate any special instructions.

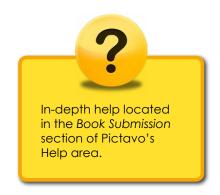

## www.pictavo.com

Need help? Skilled tech support is just a phone call away: 1-800-594-2324 or email us at support@pictavo.com

© 2014 Pictavo. All rights reserved. This data sheet is for informational purposes only. No warranties, expressed or implied, are made in this summary. Specifications are subject to change without notice. All other trademarks, service marks, and product or service names are trademarks or registered trademarks of their respective owners. This is not an offer of sale.